# **McAfee®** privacyservice

# Benutzerhandbuch

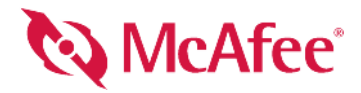

#### **COPYRIGHT**

Copyright © 2005 McAfee, Inc. Alle Rechte vorbehalten. Kein Teil dieser Veröffentlichung darf ohne schriftliche Erlaubnis von McAfee, Inc., ihren Lieferanten oder zugehörigen Tochtergesellschaften in irgendeiner Form oder mit irgendwelchen Mitteln vervielfältigt, übertragen, transkribiert, in einem Informationsabrufsystem gespeichert oder in eine andere Sprache übersetzt werden.

#### **MARKEN**

ACTIVE FIREWALL, ACTIVE SECURITY, ACTIVESECURITY (UND IN KATAKANA), ACTIVESHIELD, ANTIVIRUS ANYWARE AND DESIGN, CLEAN-UP, DESIGN (STYLIZED E), DESIGN (STYLIZED N), ENTERCEPT, ENTERPRISE SECURECAST, ENTERPRISE SECURECAST (UND IN KATAKANA), EPOLICY ORCHESTRATOR, FIRST AID, FORCEFIELD, GMT, GROUPSHIELD, GROUPSHIELD (UND IN KATAKANA), GUARD DOG, HOMEGUARD, HUNTER, INTRUSHIELD, INTRUSION PREVENTION THROUGH INNOVATION, M AND DESIGN, MCAFEE, MCAFEE (UND IN KATAKANA), MCAFEE AND DESIGN, MCAFEE.COM, MCAFEE VIRUSSCAN, NA NETWORK ASSOCIATES, NET TOOLS, NET TOOLS (UND IN KATAKANA), NETCRYPTO, NETOCTOPUS, NETSCAN, NETSHIELD, NETWORK ASSOCIATES, NETWORK ASSOCIATES COLLISEUM, NETXRAY, NOTESGUARD, NUTS & BOLTS, OIL CHANGE, PC MEDIC, PCNOTARY, PRIMESUPPORT, RINGFENCE, ROUTER PM, SECURECAST, SECURESELECT, SPAMKILLER, STALKER, THREATSCAN, TIS, TMEG, TOTAL VIRUS DEFENSE, TRUSTED MAIL, UNINSTALLER, VIREX, VIRUS FORUM, VIRUSCAN, VIRUSSCAN, VIRUSSCAN (UND IN KATAKANA), WEBSCAN, WEBSHIELD, WEBSHIELD (UND IN KATAKANA), WEBSTALKER, WEBWALL, WHAT'S THE STATE OF YOUR IDS?, WHO'S WATCHING YOUR NETWORK, YOUR E-BUSINESS DEFENDER, YOUR NETWORK. OUR BUSINESS. sind eingetragene Marken oder Marken von McAfee, Inc. und/oder von ihren Tochterunternehmen in den USA und/oder anderen Ländern. Rot in Verbindung mit Sicherheit ist ein Wahrzeichen von McAfee-Markenprodukten. Alle anderen hier erwähnten eingetragenen und nicht eingetragenen Marken sind ausschließlich Eigentum ihrer jeweiligen Inhaber.

#### **LIZENZINFORMATIONEN**

#### **Lizenzvertrag**

HINWEIS FÜR ALLE BENUTZER: LESEN SIE DEN LIZENZVERTRAG FÜR DIE VON IHNEN ERWORBENE SOFTWARE SORGFÄLTIG DURCH. ER ENTHÄLT DIE ALLGEMEINEN BESTIMMUNGEN UND BEDINGUNGEN FÜR DIE VERWENDUNG DER LIZENZIERTEN SOFTWARE. WENN SIE NICHT WISSEN, WELCHEN SOFTWARE-LIZENZTYP SIE ERWORBEN HABEN, SCHLAGEN SIE IN DEN UNTERLAGEN ZUM KAUF UND WEITEREN UNTERLAGEN BEZÜGLICH DER LIZENZGEWÄHRUNG ODER DER BESTELLUNTERLAGEN NACH, DIE SIE ZUSAMMEN MIT DEM SOFTWAREPAKET ODER SEPARAT<br>(ALS BROSCHÜRE, ALS DATEI AUF DER PRODUKT-CD ODER ALS DATEI AUF DER WEBSITE, VON DER SIE AUCH DAS SOFTWAREP HERUNTERGELADEN HABEN) ERHALTEN HABEN. WENN SIE MIT DEN IN DIESEM VERTRAG AUFGEFÜHRTEN BESTIMMUNGEN NICHT EINVERSTANDEN SIND, DÜRFEN SIE DIE SOFTWARE NICHT INSTALLIEREN. FALLS ZUTREFFEND, KÖNNEN SIE DAS PRODUKT GEGEN RÜCKERSTATTUNG DES KAUFPREISES AN MCAFEE ODER AN DIE STELLE ZURÜCKGEBEN, AN DER SIE DAS PRODUKT ERWORBEN HABEN.

#### **Zuweisungen**

Im Lieferumfang dieses Produkts ist gegebenenfalls Folgendes enthalten:

\* Software, die vom OpenSSL-Projekt zur Verwendung mit dem OpenSSL-Toolkit entwickelt wurde (<http://www.openssl.org/>). \* Kryptographie-Software, die<br>von Eric Young entwickelt wurde, und Software, die von Tim J. Hudson entw (GPL) oder anderen ähnlichen Lizenzen für kostenlose Software zugelassen werden und es dem Benutzer neben anderen Rechten erlauben, bestimmte Programme oder Teile davon zu kopieren, zu modifizieren und weiterzugeben sowie auf den Quellcode zuzugreifen. Die GPL verlangt, dass grundsätzlich bei Weitergabe der<br>Software an Dritte in einem ausführbaren binären Format im Geltun Bei Software dieser Art, die unter den Geltungsbereich der GPL fällt, wird der Quellcode ebenfalls auf der entsprechenden CD zur Verfügung gestellt. Falls Lizenzen für kostenlose Software verlangen, dass McAfee Rechte für die Nutzung, das Kopieren oder die Modifikation eines Softwareprogramms gewährt, die über die<br>in diesem Vertrag gewährten Rechte hinausgehen, haben Rechte dieser A Lizenzvertrags für diese Software erhalten Sie unter [www.apache.org/licenses/LICENSE-2.0.txt](http://www.apache.org/licenses/LICENSE-2.0.txt). ◆ International Components for Unicode ("ICU"), Copyright ©<br>1995-2002 International Business Machines Corporation und ander Software, Inc. FEAD® Optimizer®-Technologie, Copyright Netopsystems AG, Berlin, Deutschland. Outside In® Viewer Technology, © 1992-2001 Stellent Chicago, Inc. und/oder Outside In® HTML Export, © 2001 Stellent Chicago, Inc. Software, urheberrechtlich geschützt von Thai Open Source Software Center Ltd. und Clark Cooper,©1998,1999,2000. \* Software, urheberrechtlich geschützt von Expat maintainers. \* Software, urheberrechtlich geschützt von The Regents<br>Inc.,© 2003. \* Software, urheberrechtlich geschützt von Gisl • Software, urheberrechtlich geschützt von Sean M. Burke, © 1999, 2000. • Software, urheberrechtlich geschützt von Martijn Koster, © 1995. • Software, urheberrechtlich geschützt von Martijn Koster, © 1995. • Software, © 1 urheberrechtlich geschützt von Brad Appleton, © 1996-1999. • Software, urheberrechtlich geschützt von Michael G. Schwern, © 2001. • Software, urheberrechtlich geschützt von Graham Barr, © 1998. • Software, urheberrechtlich urheberrechtlich geschützt von Frodo Looijaard, © 1997. Voortware, urheberrechtlich geschützt von der Python Software Foundation, Copyright © 2001, 2002,<br>2003. Eine Kopie des Lizenzvertrags für diese Software erhalten Sie geschützt von Simone Bordet & Marco Cravero, © 2002. \* Software, urheberrechtlich geschützt von Stephen Purcell, © 2001. \* Von Indiana University Extreme!<br>Lab entwickelte Software (<http://www.extreme.indiana.edu/>). <rse@engelschall.com>, entwickelte Software für die Verwendung im mod\_ssl-Projekt [\(http://www.modssl.org/\)](http://www.modssl.org/). • Software, urheberrechtlich geschützt von David Abrahams, © 2000-2002. • Software, urheberrechtlich geschützt vo geschützt von Samuel Krempp, © 2001. Aktualisierungen, Dokumentation und Versionsverlauf dazu finden Sie unter <http://www.boost.org>. Software, urheberrechtlich geschützt von Doug Gregor (gregod@cs.rpi.edu), © 2001, 2002. Software, urheberrechtlich geschützt von Cadenza New Zealand Ltd., © 2000. Software, urheberrechtlich geschützt von Jens Maurer, © 2000, 2001. Software, urheberrechtlich geschützt von Jaakko Järvi (jaakko.jarvi@cs.utu.fi), © 1999, 2000. \* Software, urheberrechtlich geschützt von Ronald Garcia, © 2002. \* Software, urheberrechtlich geschützt von David Abrahams, Jeremy Siek und Daryle Walker,<br>© 1999-2001. \* \* Software, urheberrechtlich geschützt von Stephen geschützt von Dr. John Maddock, © 1998-2002. → Software, urheberrechtlich geschützt von Greg Colvin und Beman Dawes, © 1998, 1999. → Software,<br>urheberrechtlich geschützt von Peter Dimov, © 2001, 2002. → Software, urheberr urheberrechtlich geschützt von Joerg Walter und Mathias Koch, © 2000-2002.

# <span id="page-2-1"></span><span id="page-2-0"></span>**Schnellreferenz**

**Wenn Sie die Installation des Produkts von einer CD oder Website ausführen, sollten Sie diese praktische Referenzseite ausdrucken.**

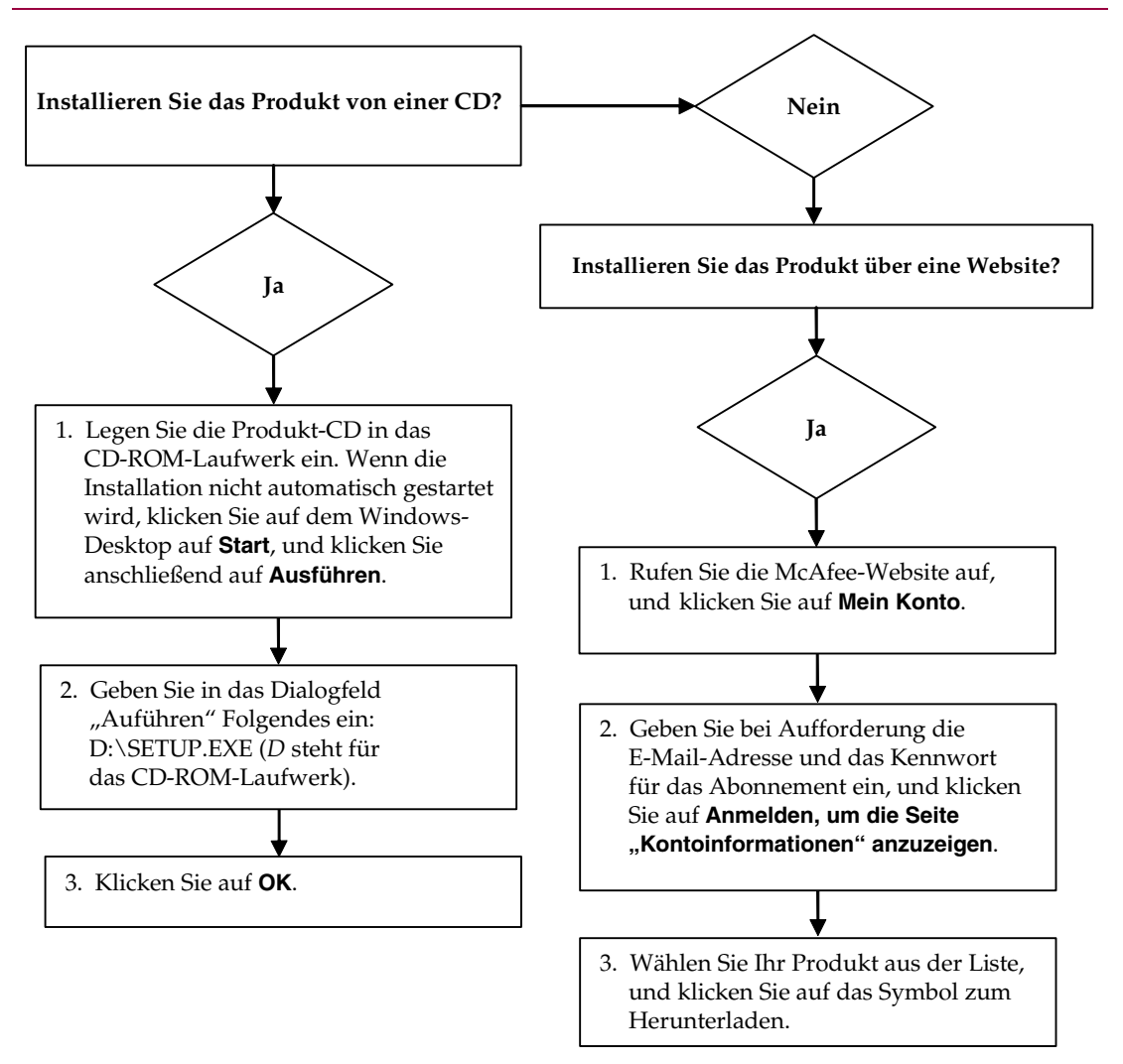

McAfee behält sich das Recht vor, Upgrade- und Support-Pläne sowie die entsprechenden Richtlinien jederzeit ohne Ankündigung zu ändern. McAfee und seine Produktnamen sind eingetragene Marken von McAfee, Inc. und/oder von seinen Tochterunternehmen in den USA und/oder anderen Ländern. © 2005 McAfee, Inc. Alle Rechte vorbehalten.

#### **Weitere Informationen**

Zum Anzeigen der Benutzerhandbücher auf der Produkt-CD muss Acrobat Reader installiert sein. Andernfalls installieren Sie das Programm jetzt von der McAfee-Produkt-CD.

- **1** Legen Sie die Produkt-CD in das CD-ROM-Laufwerk ein.
- **2** Öffnen Sie Windows-Explorer: Klicken Sie auf dem Windows-Desktop auf **Start** und dann auf **Suchen**.
- **3** Suchen Sie den Ordner mit den Handbüchern (Manuals), und doppelklicken Sie auf die PDF-Datei des gewünschten Benutzerhandbuchs.

#### **Registrierungsvorteile**

McAfee empfiehlt, die im Produkt beschriebenen, einfachen Schritte zu befolgen, um Ihre Registrierung direkt an uns zu senden. Durch die Registrierung wird sichergestellt, dass Ihnen im angemessenen Zeitrahmen professionelle technische Unterstützung zur Verfügung steht. Außerdem profitieren Sie von:

- KOSTENLOSEM elektronischen Support
- Updates für Virusdefinitionsdateien (DAT-Dateien) für ein Jahr ab dem Zeitpunkt der Installation beim Kauf der VirusScan-Software

Preisangaben für ein zusätzliches Jahr Virussignaturen erhalten Sie unter <http://www.mcafee.com/>.

 Garantie von 60 Tagen für Austausch der Software-CD, falls diese fehlerhaft oder beschädigt ist

■ SpamKiller-Filter-Updates für ein Jahr ab dem Zeitpunkt der Installation beim Kauf der SpamKiller-Software

Preisangaben für ein zusätzliches Jahr Filter-Updates erhalten Sie unter <http://www.mcafee.com/>.

 McAfee Internet Security Suite-Updates für ein Jahr ab dem Zeitpunkt der Installation beim Kauf der MIS-Software

Preisangaben für ein zusätzliches Jahr Inhalts-Updates erhalten Sie unter <http://www.mcafee.com/>.

#### **Technischer Support**

Technischen Support erhalten Sie unter [http://www.mcafeehilfe.com.](http://www.mcafeehelp.com/)

Unsere Support-Site ermöglicht Ihnen rund um die Uhr den Zugriff auf einen benutzerfreundlichen Antwort-Assistenten, der Ihnen Antworten auf die häufigsten Fragen gibt.

Die erweiterten Optionen sind für erfahrene Benutzer gedacht. Sie umfassen beispielsweise eine Schlüsselwortsuche und ein Hilfeverzeichnis. Wenn sich keine Lösung findet, können Sie außerdem KOSTENLOS auf unsere Dienste Chat Now! und E-Mail Express! zugreifen. Per Chat und E-Mail können Sie über das Internet schnell und kostenlos einen qualifizierten Support-Mitarbeiter erreichen. Sie können sich auch hier über die telefonischen Support-Möglichkeiten informieren: [http://www.mcafeehilfe.com.](http://www.mcafeehelp.com/)

# **Inhalt**

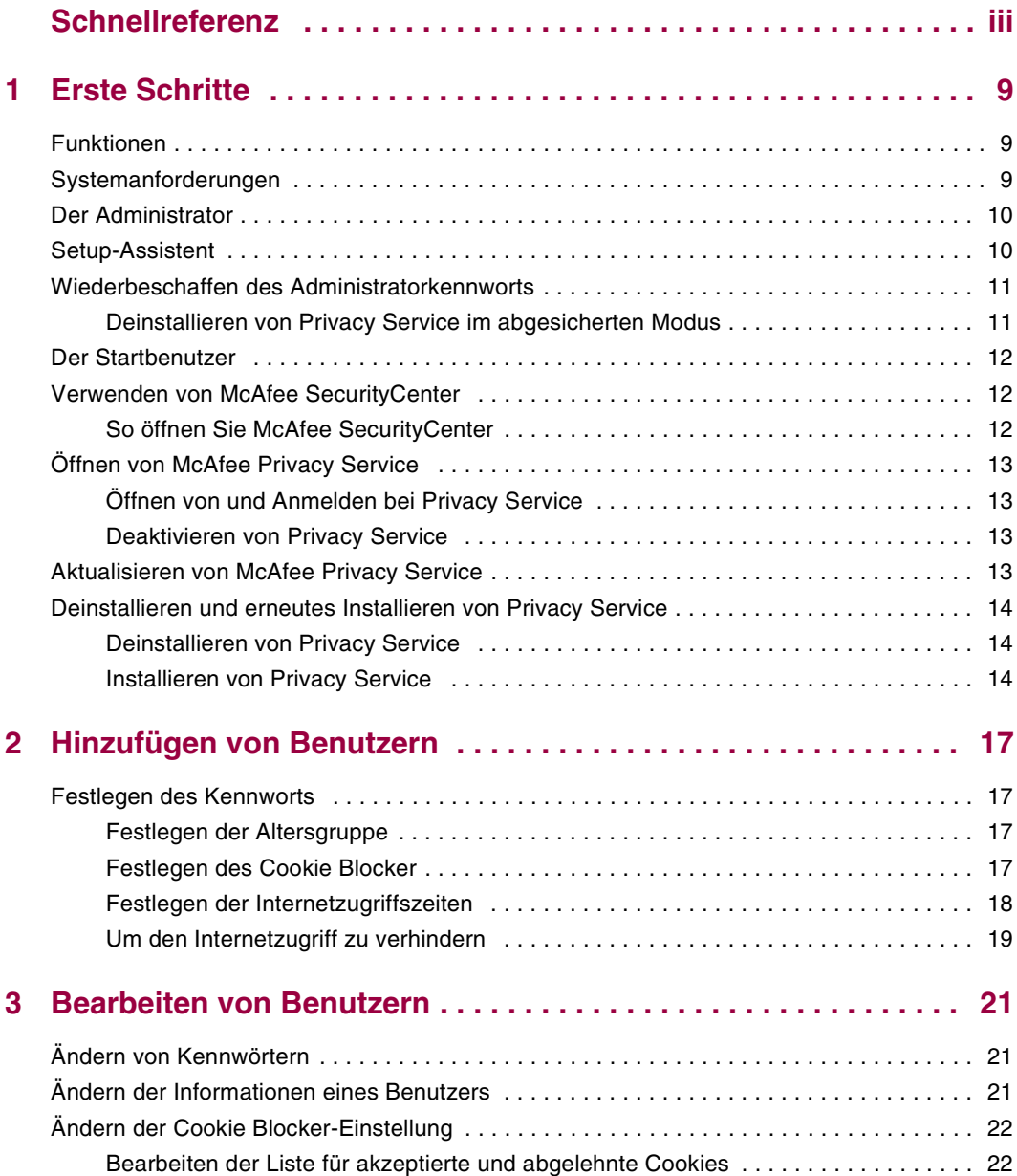

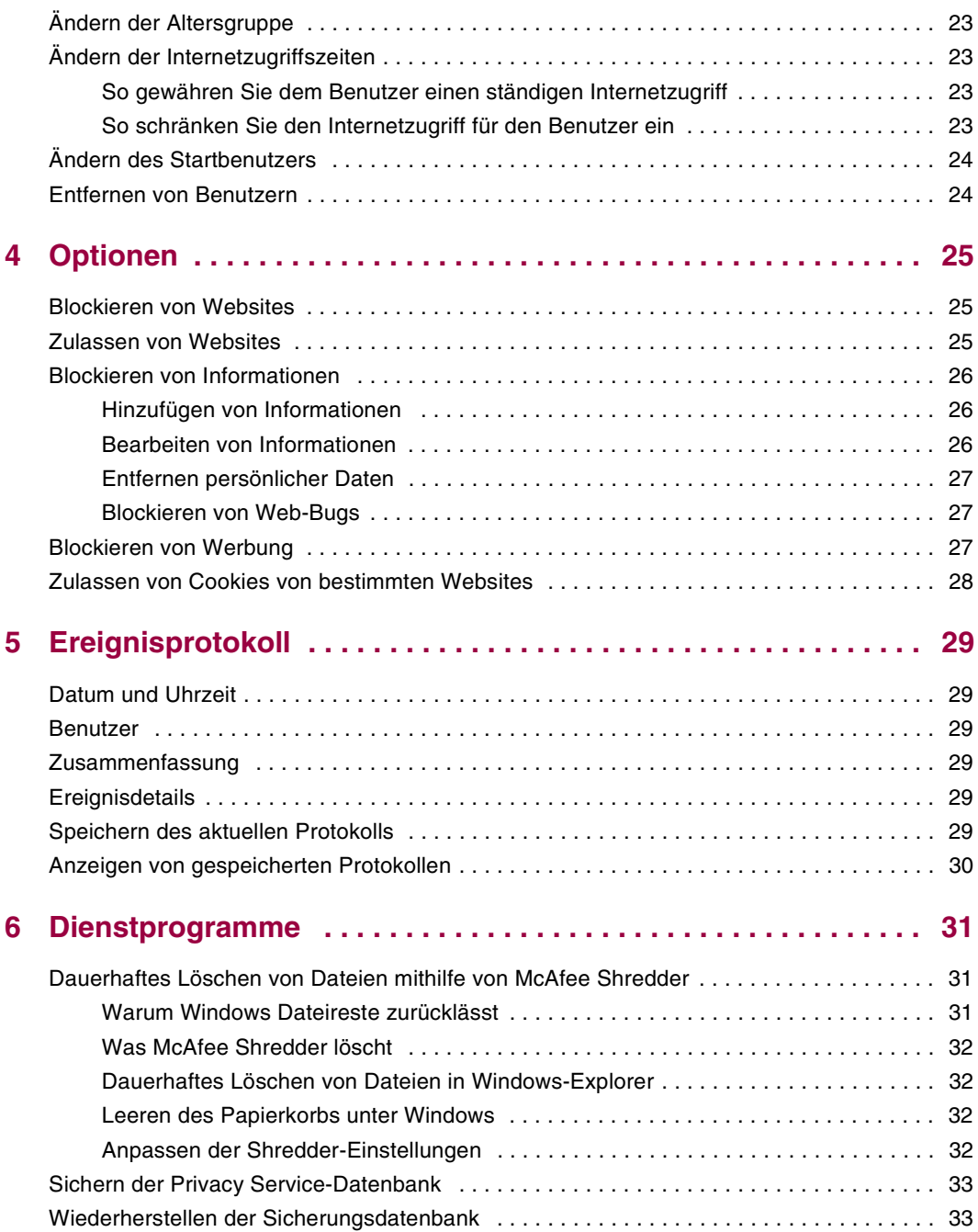

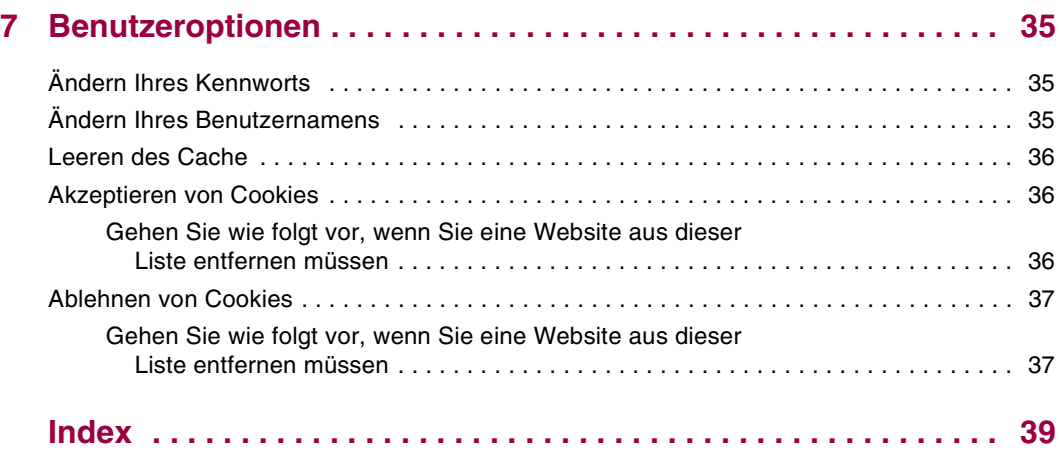

# <span id="page-8-1"></span>**1 Erste Schritte**

<span id="page-8-0"></span>Danke, dass Sie sich für den Kauf von McAfee® Privacy Service™ entschieden haben. Die McAfee Privacy Service-Software bietet fortschrittlichen Schutz für Sie, Ihre Familie, Ihre persönlichen Daten und Ihren Computer.

# <span id="page-8-2"></span>**Funktionen**

<span id="page-8-4"></span>Diese Version von McAfee Privacy Service enthält die folgenden Funktionen:

- Regeln für Internetzugriffszeiten Verwenden Sie ein Zeitraster, um Tage und Zeiten festzulegen, zu denen ein Benutzer auf das Internet zugreifen darf.
- Benutzerdefinierte Stichwortfilterung Filterung des Website-Zugriffs auf Basis von Stichwörtern, die der Administrator für bestimmte Altersstufen festlegt.
- Privacy Service-Sicherung und Wiederherstellung Sie können Ihre Privacy Service-Einstellungen jederzeit speichern und wiederherstellen.
- Web Bug Blocker Blockiert Web-Bugs (von möglicherweise gefährlichen Websites erhaltene Objekte), so dass diese nicht auf im Browser angezeigte Webseiten geladen werden.
- Pop-up Blocker Verhindert die Anzeige von Popup-Fenstern, während Sie im Internet surfen.
- <span id="page-8-5"></span> Shredder – McAfee Shredder schützt Ihre Privatsphäre durch das schnelle und sichere Vernichten unerwünschter Dateien.

# <span id="page-8-3"></span>**Systemanforderungen**

- Microsoft® Windows 95, 98, Me, 2000 oder XP
- PC mit Pentium-kompatiblem Prozessor
	- Windows 98, 2000: 133 MHz oder höher
	- Windows Me: 150 MHz oder höher
	- Windows XP (Home und Professional): 300 MHz oder höher
- $RAM$ 
	- Windows 98, Me, 2000: 64 MB
	- Windows XP (Home und Professional): 128 MB
- 40 MB Festplattenspeicher
- Microsoft® Internet Explorer ab Version 5.5

#### **HINWEIS**

<span id="page-9-2"></span>Sie können die neueste Version von Internet Explorer von der Microsoft-Website unter http://www.microsoft.com/ herunterladen.

# <span id="page-9-0"></span>**Der Administrator**

Der Administrator gibt an, welche Benutzer auf das Internet zugreifen dürfen, wann sie das Internet verwenden dürfen und zu welchem Zweck.

#### **HINWEIS**

<span id="page-9-3"></span>Der Administrator wird als Erwachsener angesehen und darf demzufolge auf alle Websites zugreifen. Er wird jedoch aufgefordert, die Übermittlung von hinzugefügten persönlichen Daten zu ermöglichen bzw. zu vermeiden.

### <span id="page-9-1"></span>**Setup-Assistent**

Der Setup-Assistent dient zur Erstellung des Administrators (sofern dies nicht bereits geschehen ist), zur Verwaltung globaler Einstellungen, zur Eingabe persönlicher Informationen und zum Hinzufügen von Benutzern.

#### **HINWEIS**

Merken Sie sich Ihr Administratorkennwort und Ihre Antwort auf die Sicherheitsfrage, damit Sie sich bei Privacy Service anmelden können. Wenn Sie sich nicht anmelden können, können Sie Privacy Service und das Internet nicht verwenden. Halten Sie Ihr Kennwort geheim, so dass nur Sie die Privacy Service-Einstellungen ändern können.

Für manche Websites müssen Cookies aktiviert sein, damit die Websites ordnungsgemäß funktionieren.

Privacy Service akzeptiert stets Cookies von McAfee.com.

## <span id="page-10-0"></span>**Wiederbeschaffen des Administratorkennworts**

<span id="page-10-2"></span>Wenn Sie das Administratorkennwort vergessen, können Sie Ihr Kennwort mithilfe der Sicherheitsinformationen, die Sie bei der Erstellung des Administratorprofils eingegeben haben, aufrufen.

- **1** Klicken Sie mit der rechten Maustaste auf das McAfee-Symbol **M** in der Windows-Systemablage, zeigen Sie auf **McAfee Privacy Service** und wählen Sie anschließend **Anmelden**.
- **2** Wählen Sie **Administrator** im Pulldown-Menü **Benutzername**.
- **3** Klicken Sie auf **Kennwort vergessen?**
- **4** Geben Sie die Antwort auf die angezeigte Sicherheitsfrage ein, und klicken Sie anschließend auf **Kennwort abrufen**. Eine Meldung, die Ihr Kennwort enthält, wird angezeigt. Sollten Sie die Antwort auf die Sicherheitsfrage vergessen, müssen Sie McAfee Privacy Service im abgesicherten Modus deinstallieren (nur Windows 2000 und Windows XP).

### <span id="page-10-1"></span>**Deinstallieren von Privacy Service im abgesicherten Modus**

- <span id="page-10-3"></span>**1** Klicken Sie auf **Start**, und zeigen Sie auf **Computer ausschalten**. Das Dialogfeld **Computer ausschalten** wird geöffnet.
- **2** Wählen Sie aus dem Menü die Option **Ausschalten** und klicken Sie anschließend auf **OK**.
- **3** Warten Sie, bis die Meldung **Sie können den Computer jetzt ausschalten**  angezeigt wird, und schalten Sie dann den Computer aus.
- **4** Schalten Sie den Computer wieder ein.
- **5** Drücken Sie sofort für ein paar Sekunden wiederholt die Taste **F8**, bis das **Windows-Startmenü** angezeigt wird.
- **6** Wählen Sie **Abgesicherter Modus** aus und drücken Sie die **Eingabetaste**.
- **7** Beim Start von Windows wird der abgesicherte Modus in einer Meldung erläutert. Klicken Sie auf **OK**.
- 8 Wechseln Sie zu "Software" in der Systemsteuerung. Wenn Sie den Vorgang abgeschlossen haben, starten Sie den PC neu.
- **9** Installieren Sie McAfee Privacy Service neu und geben Sie das Administratorkennwort an. Notieren Sie sich das angegebene Kennwort.

#### **HINWEIS**

Sie können Privacy Service nur unter Windows 2000 oder Windows XP im abgesicherten Modus deinstallieren.

### <span id="page-11-0"></span>**Der Startbenutzer**

<span id="page-11-4"></span>Der Startbenutzer wird automatisch bei Privacy Service angemeldet, wenn der Computer gestartet wird.

Wenn beispielsweise ein bestimmter Benutzer den Computer oder das Internet häufiger verwendet als andere Benutzer, können Sie den entsprechenden Benutzer als Startbenutzer definieren. Wenn der Startbenutzer den Computer verwendet, muss er sich nicht bei Privacy Service anmelden.

Wenn Sie kleine Kinder haben, können Sie als Startbenutzer auch das jüngste Kind festlegen. Auf diese Weise kann sich ein älterer Benutzer, wenn er den Computer verwendet, vom Konto des jüngeren Benutzers abmelden und sich anschließend wieder mit seinem eigenen Benutzernamen und Kennwort anmelden. So werden jüngere Benutzer vor ungeeigneten Websites geschützt.

## <span id="page-11-1"></span>**Verwenden von McAfee SecurityCenter**

<span id="page-11-3"></span>Das McAfee SecurityCenter stellt Ihre Anlaufstelle für alle Sicherheitsbelange dar und ist über das Symbol auf der Windows-Taskleiste oder dem Windows-Desktop zugänglich. Mit diesem Programm können Sie auf Privacy Service zugreifen und andere nützliche Tasks ausführen:

- Kostenlose Sicherheitsanalyse für Ihren Computer.
- Starten, Verwalten und Konfigurieren aller McAfee-Abonnements über ein einziges Symbol.
- Anzeige fortwährend aktualisierter Viruswarnungen und der neuesten Produktinformationen.
- Direkte Links zu häufig gestellten Fragen und Antworten sowie Kontoinformationen auf der McAfee-Website.

Weitere Informationen zu SecurityCenter-Funktionen erhalten Sie, wenn Sie im Dialogfeld **SecurityCenter** auf **Hilfe** klicken.

Wenn SecurityCenter ausgeführt wird und alle auf Ihrem Computer installierten McAfee-Funktionen aktiviert sind, wird das Symbol mit dem roten M M in der Windows-Systemablage angezeigt. Dieser Bereich, der auch die Systemuhr enthält, befindet sich in der Regel unten rechts auf dem Windows-Desktop.

Wenn auf Ihrem Computer installierte McAfee-Anwendungen deaktiviert sind, wird das McAfee-Symbol schwarz dargestellt  $\blacksquare$ .

### <span id="page-11-2"></span>**So öffnen Sie McAfee SecurityCenter**

Klicken Sie mit der rechten Maustaste auf das McAfee-Symbol Min der Windows-Systemablage und wählen Sie **SecurityCenter öffnen**.

# <span id="page-12-0"></span>**Öffnen von McAfee Privacy Service**

<span id="page-12-4"></span>Wenn Sie McAfee Privacy Service installieren, wird das McAfee-Symbol M in der Windows-Systemablage in der Nähe der Systemuhr eingeblendet. Über das McAfee-Symbol können Sie auf McAfee Privacy Service, McAfee Security Center und andere McAfee-Produkte, die auf Ihrem Computer installiert sind, zugreifen.

### <span id="page-12-1"></span>**Öffnen von und Anmelden bei Privacy Service**

### <span id="page-12-8"></span><span id="page-12-6"></span>**So öffnen Sie Privacy Service:**

- **1** Klicken Sie mit der rechten Maustaste auf das McAfee-Symbol, zeigen Sie auf **McAfee Privacy Service**, und klicken Sie dann auf **Anmelden**.
- **2** Wählen Sie Ihren Benutzernamen im Pulldown-Menü **Benutzername**.
- **3** Geben Sie in das Feld **Kennwort** Ihr Kennwort ein.
- <span id="page-12-7"></span>**4** Klicken Sie auf **Anmelden**.

### <span id="page-12-2"></span>**Deaktivieren von Privacy Service**

Sie müssen bei Privacy Service als Administrator angemeldet sein, um Privacy Service zu deaktivieren.

### **So deaktivieren Sie Privacy Service:**

Klicken Sie mit der rechten Maustaste auf das McAfee-Symbol M, zeigen Sie auf **McAfee Privacy Service**, und klicken Sie dann auf **Abmelden**.

#### **HINWEIS**

<span id="page-12-5"></span>Falls an Stelle von **Abmelden** die Option **Anmelden** vorhanden ist, sind Sie bereits abgemeldet.

## <span id="page-12-3"></span>**Aktualisieren von McAfee Privacy Service**

McAfee SecurityCenter sucht regelmäßig nach Updates für Privacy Service, wenn Ihr Computer eingeschaltet und mit dem Internet verbunden ist. Wenn eine Aktualisierung verfügbar ist, werden Sie von McAfee SecurityCenter aufgefordert, Privacy Service zu aktualisieren.

Um manuell nach Updates zu suchen, klicken Sie auf das Symbol **Updates** im oberen Bereich.

# <span id="page-13-0"></span>**Deinstallieren und erneutes Installieren von Privacy Service**

Sie müssen bei Privacy Service als Administrator angemeldet sein, um Privacy Service zu deinstallieren.

#### **HINWEIS**

<span id="page-13-3"></span>Wenn Sie Privacy Service deinstallieren, entfernen Sie auch sämtliche Privacy Service-Daten.

### <span id="page-13-1"></span>**Deinstallieren von Privacy Service**

- **1** Speichern Sie Ihre Arbeit, und schließen Sie alle geöffneten Anwendungen.
- **2** Öffnen Sie die Systemsteuerung:
- Benutzer von Windows 98, Windows Me und Windows 2000 Wählen Sie **Start**, zeigen Sie auf **Einstellungen**, und klicken Sie anschließend auf **Systemsteuerung**.
- Benutzer von Windows XP Wählen Sie in der Windows-Taskleiste **Start**, und klicken Sie anschließend auf **Systemsteuerung**.
- **3** Öffnen Sie das Dialogfeld **Software**:
- Benutzer von Windows 98, Me und 2000 Doppelklicken Sie auf **Programme hinzufügen/entfernen**.
- Benutzer von Windows XP Klicken Sie auf **Programme ändern oder entfernen**.
- **4** Wählen Sie McAfee Privacy Service in der Liste der Programme aus, und klicken Sie auf **Ändern/Entfernen**.
- **5** Wenn Sie zum Bestätigen der Deinstallation aufgefordert werden, klicken Sie auf **Ja**. Die Deinstallation von Privacy Service beginnt.
- **6** Wenn Sie aufgefordert werden, Ihr System neu zu starten, klicken Sie auf **Schließen**. Ihr Computer wird neu gestartet, um den Deinstallationsvorgang abzuschließen.

### <span id="page-13-2"></span>**Installieren von Privacy Service**

- **1** Rufen Sie die McAfee-Website auf, und navigieren Sie zur Privacy Service-Seite.
- **2** Klicken Sie auf der Privacy Service-Seite auf den Link zum Herunterladen.
- **3** Beantworten Sie sämtliche Meldungen, mit denen Sie gefragt werden, ob Sie die Dateien von der McAfee-Website herunterladen möchten mit **Ja**.
- **4** Klicken Sie im Installationsfenster von Privacy Service auf **Installation starten**.

**5** Nachdem der Download abgeschlossen ist, klicken Sie auf **Neu starten**, um den Computer neu zu starten. Sie können auch auf **Schließen** klicken, wenn Sie vorgenommene Arbeiten speichern oder Programme beenden möchten, und den Computer anschließend neu starten, wie Sie es unter normalen Umständen tun würden. Sie müssen den Computer neu starten, damit Privacy Service ordnungsgemäß funktioniert.

Erstellen Sie den Administrator neu, nachdem der Computer neu gestartet wurde.

# <span id="page-16-1"></span>**2 Hinzufügen von Benutzern**

<span id="page-16-5"></span><span id="page-16-0"></span>Um Benutzer hinzuzufügen, müssen Sie sich bei Privacy Service als Administrator anmelden.

- **1** Klicken Sie mit der rechten Maustaste auf das McAfee-Symbol **M** in der Windows-Systemablage.
- **2** Zeigen Sie auf **McAfee Privacy Service** und wählen Sie **Benutzer verwalten**. Das 7Dialogfeld **Benutzer auswählen** wird geöffnet.
- **3** Klicken Sie auf **Hinzufügen**, und geben Sie den Namen des neuen Benutzers in das Feld **Benutzername** ein.

# <span id="page-16-2"></span>**Festlegen des Kennworts**

- **1** Geben Sie in das Feld **Kennwort** ein Kennwort ein. Das Kennwort darf bis zu 50 Zeichen umfassen und groß geschriebene sowie klein geschriebene Buchstaben sowie Zahlen enthalten.
- **2** Geben Sie das Kennwort erneut in das Feld **Kennwort bestätigen** ein.
- <span id="page-16-8"></span>**3** Wählen Sie **Dieser Benutzer ist der Startbenutzer**, wenn Sie diesen Benutzer als Startbenutzer festlegen möchten.
- **4** Klicken Sie auf **Weiter**.

Berücksichtigen Sie bei der Zuweisung des Kennworts das Alter der betreffenden Person. Wenn Sie beispielsweise einem Kind ein Kennwort zuweisen, sollte das Kennwort einfach sein. Wenn Sie einem älteren Teenager oder einem Erwachsenen ein Kennwort zuweisen, sollten Sie ein komplexeres Kennwort verwenden.

### <span id="page-16-3"></span>**Festlegen der Altersgruppe**

<span id="page-16-7"></span><span id="page-16-6"></span>Wählen Sie die entsprechende altersabhängige Einstellung, und klicken Sie anschließend auf **Weiter**.

### <span id="page-16-4"></span>**Festlegen des Cookie Blocker**

Wählen Sie die geeignete Option aus, und klicken Sie anschließend auf **Weiter**.

 **Alle Cookies ablehnen** – Verhindert, dass Websites an Ihren Computer gesendete Cookies lesen können. Einige Websites funktionieren nur ordnungsgemäß, wenn Sie Cookies aktivieren.

- **Cookies müssen vom Benutzer manuell akzeptiert werden** Sie können von Fall zu Fall entscheiden, ob Cookies akzeptiert oder abgelehnt werden sollen. Privacy Service benachrichtigt Sie, wenn eine Website, die Sie anzeigen möchten, ein Cookie an Ihren Computer senden möchte. Nachdem Sie Ihre Entscheidung getroffen haben, werden Sie zu diesem Cookie nicht mehr befragt.
- **Alle Cookies akzeptieren** Lässt zu, das Websites die an Ihren Computer gesendeten Cookies lesen können.

#### **HINWEIS**

Manche Websites funktionieren nur ordnungsgemäß, wenn Cookies aktiviert sind.

<span id="page-17-1"></span>Privacy Service akzeptiert Cookies von McAfee immer.

### <span id="page-17-0"></span>**Festlegen der Internetzugriffszeiten**

### **Um uneingeschränkten Internetzugriff zu gewähren:**

- **1** Wählen Sie **Internetzugriff immer möglich**.
- **2** Klicken Sie auf **Erstellen**. Der neue Benutzer wird in der Liste "Benutzer auswählen" angezeigt.

### **Um eingeschränkten Internetzugriff zu gewähren:**

- **1** Wählen Sie **Internetzugriff einschränken**, und klicken Sie anschließend auf **Bearbeiten**.
- **2** Ziehen Sie den Mauszeiger auf der Seite "Internetzugriffszeiten" über den Zeitraster, um die Zeit und den Tag für den Zugriff des Benutzers auf das Internet auszuwählen.

Sie können die Zeitbegrenzungen in Dreißig-Minuten-Intervallen festlegen. Grüne Bereiche des Rasters stehen für Zeiträume, in denen ein Benutzer auf das Internet zugreifen kann. Rote Bereiche zeigen an, wann Benutzer nicht auf das Internet zugreifen kann. Sollte ein Benutzer versuchen, das Internet zu einem Zeitpunkt zu verwenden, zu dem ihm dies nicht gestattet ist, zeigt Privacy Service eine Meldung mit dem Hinweis an, dass der Benutzer das Internet zum aktuellen Zeitpunkt nicht verwenden darf. Um die Zeiträume zu ändern, in denen ein Benutzer auf das Internet zugreifen darf, ziehen Sie den Mauszeiger über die grünen Bereiche des Rasters.

- **3** Klicken Sie auf **Fertig**.
- **4** Klicken Sie auf **Erstellen**. Der neue Benutzer wird auf der Seite "Benutzer auswählen" angezeigt. Sollte ein Benutzer versuchen, das Internet zu einem Zeitpunkt zu verwenden, zu dem ihm dies nicht gestattet ist, zeigt Privacy Service eine Meldung mit dem Hinweis an, dass der Benutzer das Internet zum aktuellen Zeitpunkt nicht verwenden darf.

### <span id="page-18-0"></span>**Um den Internetzugriff zu verhindern**

Wählen Sie **Internetzugriff einschränken**, und klicken Sie anschließend auf **Erstellen**. Wenn der Benutzer den Computer verwendet, wird er aufgefordert, sich bei Privacy Service anzumelden. Der Benutzer darf den Computer, nicht jedoch das Internet verwenden.

# <span id="page-20-1"></span>**3 Bearbeiten von Benutzern**

<span id="page-20-6"></span><span id="page-20-4"></span><span id="page-20-0"></span>Um Benutzer zu bearbeiten, müssen Sie sich bei Privacy Service als Administrator anmelden.

# <span id="page-20-2"></span>**Ändern von Kennwörtern**

- **1** Wählen Sie den Benutzer aus, dessen Informationen Sie ändern möchten, und klicken Sie auf **Bearbeiten**.
- **2** Wählen Sie **Kennwort** aus, und geben Sie das neue Kennwort des Benutzers in das Feld **Neues Kennwort** ein. Das Kennwort darf bis zu 50 Zeichen umfassen und groß geschriebene sowie klein geschriebene Buchstaben sowie Zahlen enthalten.
- **3** Geben Sie dasselbe Kennwort in das Feld **Kennwort bestätigen** ein, und klicken Sie anschließend auf **Übernehmen**.
- **4** Klicken Sie im Bestätigungsdialogfeld auf **OK**.

#### **HINWEIS**

<span id="page-20-5"></span>Ein Administrator kann das Kennwort eines Benutzers ändern, ohne dessen aktuelles Kennwort zu kennen.

# <span id="page-20-3"></span>**Ändern der Informationen eines Benutzers**

- **1** Wählen Sie den Benutzer aus, dessen Informationen Sie ändern möchten, und klicken Sie auf **Bearbeiten**.
- **2** Wählen Sie **Benutzerinformationen** aus.
- **3** Geben Sie den neuen Benutzernamen in das Feld **Neuer Benutzername** ein.
- **4** Klicken Sie auf **Übernehmen** und anschließend im Bestätigungsdialogfeld auf **OK**.
- **5** Wenn Sie einen Benutzer dahin gehend einschränken möchten, dass dieser nur die Websites in der Liste Zulässige Websites anzeigen darf, wählen Sie die Option Diesen Benutzer auf Websites einschränken in "Zulässige Websites".

# <span id="page-21-0"></span>**Ändern der Cookie Blocker-Einstellung**

- <span id="page-21-2"></span>**1** Wählen Sie den Benutzer aus, dessen Informationen Sie ändern möchten, und klicken Sie auf **Bearbeiten**.
- **2** Wählen Sie **Cookies**, und klicken Sie auf die geeignete Option.
	- **Alle Cookies ablehnen** Verhindert, dass Websites an Ihren Computer gesendete Cookies lesen können. Einige Websites funktionieren nur ordnungsgemäß, wenn Sie Cookies aktivieren.
	- **Cookies müssen vom Benutzer manuell akzeptiert werden** Sie können von Fall zu Fall entscheiden, ob Cookies akzeptiert oder abgelehnt werden sollen. Privacy Service benachrichtigt Sie, wenn eine Website, die Sie anzeigen möchten, ein Cookie an Ihren Computer senden möchte. Nachdem Sie Ihre Entscheidung getroffen haben, werden Sie zu diesem Cookie nicht mehr befragt.
	- **Alle Cookies akzeptieren** Lässt zu, das Websites die an Ihren Computer gesendeten Cookies lesen können.
- **3** Klicken Sie auf **Übernehmen** und anschließend im Bestätigungsdialogfeld auf **OK**.

### <span id="page-21-1"></span>**Bearbeiten der Liste für akzeptierte und abgelehnte Cookies**

- **1** Wählen Sie **Cookies müssen vom Benutzer manuell akzeptiert werden**, und klicken Sie auf **Bearbeiten**, um anzugeben, von welchen Websites Cookies gelesen werden dürfen.
- **2** Geben Sie die zu ändernde Liste an, indem Sie die Option **Websites, die Cookies anlegen dürfen** oder **Websites, die keine Cookies anlegen dürfen** auswählen.
- **3** Geben Sie im Feld **http://** die Adresse der Website ein, von der Sie Cookies entweder annehmen oder ablehnen.
- **4** Klicken Sie auf **Hinzufügen**. Die Website wird in der Liste "Website" angezeigt.
- **5** Klicken Sie auf **Fertig**, nachdem Sie die Änderungen durchgeführt haben.

#### **HINWEIS**

Manche Websites funktionieren nur ordnungsgemäß, wenn Cookies aktiviert sind.

Privacy Service akzeptiert Cookies von McAfee immer.

# <span id="page-22-0"></span>**Ändern der Altersgruppe**

- <span id="page-22-4"></span>**1** Wählen Sie den Benutzer aus, dessen Informationen Sie ändern möchten, und klicken Sie auf **Bearbeiten**.
- **2** Wählen Sie **Altersgruppe**.
- **3** Wählen Sie eine neue Altersgruppe für den Benutzer aus, und klicken Sie auf **Übernehmen**.
- <span id="page-22-5"></span>**4** Klicken Sie im Bestätigungsdialogfeld auf **OK**.

# <span id="page-22-1"></span>**Ändern der Internetzugriffszeiten**

- **1** Wählen Sie den Benutzer aus, dessen Informationen Sie ändern möchten, und klicken Sie auf **Bearbeiten**.
- **2** Klicken Sie auf **Zugriffszeiten**, und gehen Sie wie folgt vor:

### <span id="page-22-2"></span>**So gewähren Sie dem Benutzer einen ständigen Internetzugriff**

- **1** Wählen Sie **Internetzugriff immer möglich**, und klicken Sie auf **Übernehmen**.
- **2** Klicken Sie im Bestätigungsdialogfeld auf **OK**.

### <span id="page-22-3"></span>**So schränken Sie den Internetzugriff für den Benutzer ein**

- **1** Wählen Sie **Internetzugriff einschränken**, und klicken Sie auf **Bearbeiten**.
- **2** Wählen Sie auf der Seite "Internetzugriffszeiten" ein grünes oder rotes Quadrat aus, und ziehen Sie den Mauszeiger über den Raster, um bestehende Zeiten und Tage für den Zugriff des Benutzers auf das Internet zu ändern. Sie können die Zeitbegrenzungen in Dreißig-Minuten-Intervallen festlegen. Grüne Bereiche des Rasters stehen für Zeiträume, in denen ein Benutzer auf das Internet zugreifen kann. Rote Bereiche zeigen an, wann Benutzer nicht auf das Internet zugreifen kann. Sollte ein Benutzer versuchen, das Internet zu einem Zeitpunkt zu verwenden, zu dem ihm dies nicht gestattet ist, zeigt Privacy Service eine Meldung mit dem Hinweis an, dass der Benutzer das Internet zum aktuellen Zeitpunkt nicht verwenden darf.
- **3** Klicken Sie auf **Apply**.
- **4** Klicken Sie auf der Seite Zugriffszeiten auf **OK**.
- **5** Klicken Sie im Dialogfeld McAfee Privacy Service auf **OK**.

# <span id="page-23-0"></span>**Ändern des Startbenutzers**

- <span id="page-23-3"></span>**1** Wählen Sie den Benutzer aus, den Sie als Startbenutzer festlegen möchten, und klicken Sie auf **Bearbeiten**.
- **2** Wählen Sie **Benutzerinformationen** aus.
- **3** Wählen Sie **Dieser Benutzer ist der Startbenutzer**.
- **4** Klicken Sie auf **Übernehmen** und anschließend im Bestätigungsdialogfeld auf **OK**.

#### **HINWEIS**

<span id="page-23-2"></span>Falls bereits ein Startbenutzer vorhanden ist, müssen Sie dessen Auswahl als Startbenutzer nicht aufheben.

## <span id="page-23-1"></span>**Entfernen von Benutzern**

- **1** Wählen Sie den zu entfernenden Benutzer aus, und klicken Sie dann auf **Entfernen**.
- **2** Klicken Sie im Bestätigungsdialogfeld auf **Ja**.
- **3** Schließen Sie das Privacy Service-Fenster, nachdem Sie die Änderungen durchgeführt haben.

# <span id="page-24-1"></span>**4 Optionen**

<span id="page-24-5"></span><span id="page-24-4"></span><span id="page-24-0"></span>Sie müssen sich bei Privacy Service als Administrator anmelden, um Privacy Service-Optionen zu konfigurieren.

# <span id="page-24-2"></span>**Blockieren von Websites**

- **1** Klicken Sie auf **Optionen**, und wählen Sie anschließend **Liste der blockierten Websites**.
- **2** Geben Sie in das Feld **http://** den URL der Website ein, die Sie blockieren möchten, und klicken Sie anschließend auf **Hinzufügen**. Die Website wird in der Liste **Blockierte Websites** angezeigt.

#### **HINWEIS**

<span id="page-24-6"></span>Benutzer (einschließlich Administratoren), die zur Gruppenebene "Erwachsener" gehören, können auf alle Websites zugreifen, auch wenn die gewünschten Websites in der Liste "Blockierte Websites" enthalten sind. Zum Testen von blockierten Websites müssen Administratoren sich als minderjährige Benutzer anmelden.

# <span id="page-24-3"></span>**Zulassen von Websites**

Der Administrator kann allen Benutzern den Zugriff auf bestimmte Websites gestatten. Hierdurch werden die Standardeinstellungen von Privacy Service und zur Liste blockierter Websites hinzugefügte Sites außer Kraft gesetzt.

- **1** Klicken Sie auf **Optionen**, und wählen Sie anschließend **Liste der zulässigen Websites**.
- **2** Geben Sie in das Feld **http://** den URL der Website ein, die Sie zulassen möchten, und klicken Sie anschließend auf **Hinzufügen**. Die Website wird in der Liste **Zulässige Websites** angezeigt.

# <span id="page-25-0"></span>**Blockieren von Informationen**

<span id="page-25-3"></span>Der Administrator kann verhindern, dass andere Benutzer bestimmte persönliche Informationen über das Internet versenden (der Administrator kann diese Art von Informationen dennoch senden).

Wenn Privacy Service erkennt, dass persönliche Daten gesendet werden sollen, geschieht Folgendes:

- Falls Sie der Administrator sind, werden Sie aufgefordert zu entscheiden, ob die Informationen gesendet werden.
- Wenn der angemeldete Benutzer nicht der Administrator ist, wird die blockierte Information durch *MFEMFEMFE* ersetzt. Wenn Sie beispielsweise die E-Mail *Lance Armstrong gewinnt Tour* senden und Armstrong als persönliche Information festgelegt wurde, die blockiert werden soll, so wird die E-Mail tatsächlich als *Lance MFEMFEMFE gewinnt Tour* versendet.

### <span id="page-25-1"></span>**Hinzufügen von Informationen**

- **1** Klicken Sie auf **Optionen**, und wählen Sie anschließend **Informationen blockieren**.
- **2** Klicken Sie auf **Hinzufügen**. Das Pulldown-Menü **Typ auswählen** wird angezeigt.
- **3** Wählen Sie den Informationstyp, der blockiert werden soll.
- **4** Geben Sie die Informationen in die entsprechenden Felder ein, und klicken Sie auf **OK**. Die von Ihnen eingegebenen Informationen werden in der Liste angezeigt.

### <span id="page-25-2"></span>**Bearbeiten von Informationen**

- **1** Klicken Sie auf **Optionen**, und wählen Sie anschließend **Informationen blockieren**.
- **2** Wählen Sie die Informationen aus, die Sie ändern möchten, und klicken Sie auf **Bearbeiten**.
- **3** Nehmen Sie die gewünschten Änderungen vor, und klicken Sie anschließend auf **OK**. Sollten die Informationen nicht geändert werden müssen, klicken Sie auf **Abbrechen**.

### <span id="page-26-0"></span>**Entfernen persönlicher Daten**

- **1** Klicken Sie auf **Optionen**, und wählen Sie anschließend **Informationen blockieren**.
- **2** Wählen Sie die Informationen aus, die Sie ändern möchten, und klicken Sie auf **Entfernen**.
- <span id="page-26-4"></span>**3** Klicken Sie im Bestätigungsdialogfeld auf **Ja**.

### <span id="page-26-1"></span>**Blockieren von Web-Bugs**

Web-Bugs sind kleine Graphikdateien, die Nachrichten an Dritte senden können und auf diese Weise beispielsweise Ihre Internet-Gewohnheiten verfolgen oder persönliche Daten an eine externe Datenbank übertragen können. Dritte können dann mithilfe dieser Informationen Benutzerprofile erstellen.

<span id="page-26-3"></span>Um zu verhindern, dass Web-Bugs auf im Browser angezeigten Seiten geladen werden, wählen Sie die Option **Web-Bugs auf diesem Computer blockieren** aus.

### <span id="page-26-2"></span>**Blockieren von Werbung**

Werbungen sind normalerweise Graphiken, die von Drittanbieterdomänen auf einer Webseite oder in einem Popup-Fenster bereitgestellt werden. Privacy Service blockiert keine Werbeanzeigen, die von derselben Domäne wie der Host-Webseite bereitgestellt werden.

Popup-Fenster sind eingeblendete Browser-Fenster, die unerwünschte Werbungen präsentieren und automatisch angezeigt werden, wenn Sie eine Website besuchen. Privacy Service blockiert nur die Popup-Fenster, die beim Laden einer Webseite automatisch geladen werden. Popup-Fenster, die durch Klicken auf einen Link aufgerufen werden, werden von Privacy Service nicht blockiert. Wenn Sie ein blockiertes Popup-Fenster anzeigen möchten, halten Sie die STRG-Taste gedrückt, und aktualisieren Sie die Webseite.

Konfigurieren Sie Privacy Service so, dass Werbeanzeigen und Popup-Fenster bei Verwendung des Internets blockiert werden.

- **1** Klicken Sie auf **Optionen**, und wählen Sie anschließend **Werbung blockieren**.
- **2** Wählen Sie die entsprechende Option aus.
	- **Werbung auf diesem Computer blockieren** Blockiert Werbeanzeigen, während Sie das Internet verwenden.
	- **Popups auf diesem Computer blockieren** Blockiert Popup-Fenster, während Sie das Internet verwenden.
- **3** Klicken Sie auf **Übernehmen** und anschließend im Bestätigungsdialogfeld auf **OK**.

Wenn Sie das Blockieren von Popup-Fenstern deaktivieren möchten, klicken Sie mit der rechten Maustaste auf die Webseite, zeigen Sie auf **McAfee Pop-Up Blocker**, und deaktivieren Sie die Option **Pop-up Blocker aktivieren**.

# <span id="page-27-0"></span>**Zulassen von Cookies von bestimmten Websites**

<span id="page-27-1"></span>Wenn Sie Cookies blockieren oder festlegen, dass Sie durch eine Meldung gefragt werden müssen, bevor Sie die Cookies akzeptieren, und feststellen, dass bestimmte Websites nicht ordnungsgemäß funktionieren, sollten Sie Privacy Service so konfigurieren, dass die Site die Cookies lesen darf.

- **1** Klicken Sie auf **Optionen**, und wählen Sie anschließend **Cookies**.
- **2** Geben Sie in das Feld **http://** die Adresse der Website ein, die ihre Cookies lesen können muss, und klicken Sie anschließend auf **Hinzufügen**. Die Adresse wird in der Liste **Cookie-WebSite akzeptieren** angezeigt.

# <span id="page-28-1"></span>**5 Ereignisprotokoll**

<span id="page-28-7"></span><span id="page-28-0"></span>Um das Ereignisprotokoll anzuzeigen, müssen Sie sich bei Privacy Service als Administrator anmelden. Wählen Sie im Anschluss daran die Option **Ereignisprotokoll**, und klicken Sie auf einen beliebigen Protokolleintrag, um die zugehörigen Details anzuzeigen. Um zu speichern oder ein gespeichertes Protokoll anzuzeigen, wählen Sie die Registerkarte Gespeicherte Protokolle.

# <span id="page-28-2"></span>**Datum und Uhrzeit**

Standardmäßig zeigt das Ereignisprotokoll die Informationen in chronologischer Reihenfolge an, wobei die neuesten Ereignisse am Anfang angezeigt werden. Sollten die Einträge des Ereignisprotokolls nicht in chronologischer Reihenfolge angezeigt werden, klicken Sie auf die Kopfzeile **Datum und Uhrzeit**.

Das Datum wird im Format Monat/Tag/Jahr, die Uhrzeit im Format A.M./P.M. angezeigt.

# <span id="page-28-3"></span>**Benutzer**

Der Benutzer ist die Person, die zum Zeitpunkt der Ereigniserfassung durch Privacy Service angemeldet war und auf das Internet zugegriffen hat.

# <span id="page-28-4"></span>**Zusammenfassung**

Zusammenfassungen bieten eine kurze, präzise Beschreibung darüber, was Privacy Service zum Schutz der Benutzer vornimmt und welche Vorgänge die Benutzer im Internet durchführen.

# <span id="page-28-5"></span>**Ereignisdetails**

Im Feld **Ereignisdetails** werden Eintragsdetails angezeigt.

# <span id="page-28-6"></span>**Speichern des aktuellen Protokolls**

Die Seite "Aktuelles Protokoll" zeigt Informationen über kürzlich erfolgte Verwaltungs- und Benutzeraktionen an. Sie können diese Informationen speichern, um sie zu einem späteren Zeitpunkt aufzurufen.

#### **So speichern Sie ein aktuelles Protokoll:**

- **1** Melden Sie sich bei Privacy Service als Administrator an.
- **2** Wählen Sie **Ereignisprotokoll**.
- **3** Auf der Seite "Aktuelles Protokoll" klicken Sie auf **Protokoll speichern**.
- **4** Geben Sie in das Feld **Dateiname** den Namen für die Protokolldatei ein.
- **5** Klicken Sie auf **Speichern**.

### <span id="page-29-0"></span>**Anzeigen von gespeicherten Protokollen**

Die Seite "Aktuelles Protokoll" zeigt Informationen über kürzlich erfolgte Verwaltungs- und Benutzeraktionen an. Sie können diese Informationen speichern, um sie zu einem späteren Zeitpunkt aufzurufen.

So zeigen Sie ein gespeichertes Protokoll an:

- **1** Melden Sie sich bei Privacy Service als Administrator an.
- **2** Wählen Sie **Ereignisprotokoll**.
- **3** Auf der Seite "Aktuelles Protokoll" klicken Sie auf **Protokoll öffnen**.
- **4** Wählen Sie im Dialogfeld **Wählen Sie ein gespeichertes Protokoll aus, das angezeigt werden soll** die Sicherungsdatei für die Datenbank aus, und klicken Sie anschließend auf **Öffnen**.

# <span id="page-30-1"></span>**6 Dienstprogramme**

<span id="page-30-4"></span><span id="page-30-0"></span>Um auf die Dienstprogramme zuzugreifen, müssen Sie sich bei Privacy Service als Administrator anmelden. Klicken Sie anschließend auf **Dienstprogramme**.

Um Dateien, Ordner oder den gesamten Inhalt von Laufwerken zu entfernen, klicken Sie auf **McAfee Shredder**. Zum Speichern Ihrer Privacy Service-Datenbankeinstellungen klicken Sie auf **Sicherung**. Um Ihre Einstellungen wiederherzustellen, klicken Sie auf **Wiederherstellen**.

# <span id="page-30-2"></span>**Dauerhaftes Löschen von Dateien mithilfe von McAfee Shredder**

<span id="page-30-5"></span>McAfee Shredder schützt Ihre Privatsphäre durch das schnelle und sichere Vernichten unerwünschter Dateien.

Gelöschte Dateien können von Ihrem Computer auch dann wiederhergestellt werden, nachdem Sie den Papierkorb geleert haben. Wenn Sie eine Datei löschen, kennzeichnet Windows den frei gewordenen Platz auf der Festplatte zwar als nicht mehr verwendet, die Datei ist jedoch noch vorhanden.

### <span id="page-30-3"></span>**Warum Windows Dateireste zurücklässt**

Um eine Datei dauerhaft zu löschen, müssen Sie die vorhandene Datei wiederholt mit neuen Daten überschreiben. Würde Microsoft Windows Dateien sicher löschen, wären sämtliche Dateivorgänge sehr langsam. Durch das Vernichten eines Dokuments wird nicht immer verhindert, dass das Dokument wiederhergestellt wird, da einige Programme temporäre verborgene Kopien geöffneter Dokumente erstellen. Falls Sie Dokumente, die Sie in Explorer anzeigen, lediglich vernichten, sind möglicherweise nach wie vor temporäre Kopien jener Dokumente vorhanden. Es empfiehlt sich, in regelmäßigen Abständen den freien Speicherplatz auf der Festplatte zu vernichten, um sicherzustellen, dass diese temporären Kopien dauerhaft gelöscht werden.

#### **HINWEIS**

Mit forensischen Computer-Tools können Steuererklärungen, Lebensläufe oder andere Dokumente, die von Ihnen gelöscht wurden, wiederbeschafft werden.

### <span id="page-31-0"></span>**Was McAfee Shredder löscht**

Mit McAfee Shredder können Sie Folgendes sicher und dauerhaft löschen:

- Eine(n) oder mehrere Dateien oder Ordner
- **Einen gesamten Datenträger**
- Beim Surfen im Internet hinterlassene Spuren

### <span id="page-31-1"></span>**Dauerhaftes Löschen von Dateien in Windows-Explorer**

So vernichten Sie eine Datei über Windows-Explorer:

- **1** Öffnen Sie Windows-Explorer, und wählen Sie die Datei oder die Dateien aus, die Sie vernichten möchten.
- **2** Klicken Sie mit der rechten Maustaste auf Ihre Auswahl, zeigen Sie auf **Senden an**, und wählen Sie anschließend **McAfee Shredder** aus.

### <span id="page-31-2"></span>**Leeren des Papierkorbs unter Windows**

Wenn sich in Ihrem Papierkorb Dateien befinden, bietet McAfee Shredder eine sehr sichere Methode zum Löschen des Papierkorbs.

So vernichten Sie den Inhalt des Papierkorbs:

- **1** Klicken Sie auf dem Windows-Desktop mit der rechten Maustaste auf **Papierkorb**.
- **2** Wählen Sie **Papierkorb vernichten**, und befolgen Sie die Anweisungen auf dem Bildschirm.

### <span id="page-31-3"></span>**Anpassen der Shredder-Einstellungen**

Sie haben folgende Möglichkeiten:

- Festlegen der Anzahl der Vernichtungsschritte.
- Anzeigen einer Warnmeldung beim Vernichten von Dateien.
- Überprüfen der Festplatte auf Fehler vor dem Vernichtungsvorgang.
- Hinzufügen von McAfee Shredder zum Menü **Senden an**
- Anlegen eines Shredder-Symbols auf dem Windows-Desktop.

Wenn Sie die Shredder-Einstellungen anpassen möchten, öffnen Sie McAfee Shredder, klicken Sie auf **Eigenschaften**, und befolgen Sie die Anweisungen auf dem Bildschirm.

# <span id="page-32-0"></span>**Sichern der Privacy Service-Datenbank**

<span id="page-32-2"></span>Sie haben zwei Möglichkeiten, um die Privacy Service-Datenbank wiederherzustellen. Wird Ihre Datenbank beschädigt oder gelöscht, werden Sie von Privacy Service aufgefordert, die Privacy Service-Datenbank wiederherzustellen. Sie können Ihre Datenbankeinstellungen auch wiederherstellen, während Privacy Service ausgeführt wird.

- **1** Klicken Sie auf **Dienstprogramme**, und wählen Sie anschließend **Sicherung**.
- **2** Klicken Sie auf **Durchsuchen**, um einen Speicherort für die Datenbankdatei auszuwählen, und klicken Sie dann auf **OK**.
- **3** Geben Sie in das Feld **Kennwort** ein Kennwort ein.
- **4** Geben Sie das Kennwort erneut in das Feld **Kennwort bestätigen** ein, und klicken Sie auf **Sicherung**.
- **5** Klicken Sie im Bestätigungsdialogfeld auf **OK**.
- **6** Schließen Sie das Privacy Service-Fenster, nachdem der Vorgang abgeschlossen ist.

#### **HINWEIS**

Halten Sie dieses Kennwort geheim, und vergessen Sie es nicht. Sie können die Privacy Service-Einstellungen ohne dieses Kennwort nicht wiederherstellen.

# <span id="page-32-1"></span>**Wiederherstellen der Sicherungsdatenbank**

- **1** Privacy Service bietet zwei Möglichkeiten zum Wiederherstellen Ihrer ursprünglichen Einstellungen:
	- Laden Sie Ihre Sicherungsdatenbank, wenn Privacy Service Sie auffordert, Ihre Einstellungen wiederherzustellen, weil die Datenbank beschädigt oder gelöscht wurde.
	- Laden Sie Ihre Sicherungsdatenbank, während Privacy Service ausgeführt wird.

So stellen Sie Ihre Privacy Service-Einstellungen wieder her, wenn Sie dazu aufgefordert werden:

- **1** Klicken Sie auf **Durchsuchen**, um den Speicherort der Datei anzugeben.
- **2** Geben Sie in das Feld **Kennwort** Ihr Kennwort ein.
- **3** Klicken Sie auf **Wiederherstellen**.

Falls Sie die Privacy Service-Datenbank nicht gesichert oder Ihr Sicherungskennwort vergessen haben, oder falls die Wiederherstellung der Datenbank nicht funktioniert, nehmen Sie bitte eine Deinstallation und erneute Installation von Privacy Service vor.

So stellen Sie Ihre Privacy Service-Einstellungen wieder her, während Privacy Service ausgeführt wird:

- **1** Klicken Sie auf die Registerkarte **Dienstprogramme**.
- **2** Klicken Sie auf **Wiederherstellen**.
- **3** Klicken Sie auf **Durchsuchen**, und geben Sie den Pfad und den Namen der Sicherungsdatei ein.
- **4** Klicken Sie auf **Öffnen**.
- **5** Geben Sie in das Feld **Kennwort** Ihr Kennwort ein.
- **6** Klicken Sie auf **Wiederherstellen**, und klicken sie anschließend im McAfee Privacy Service-Bestätigungsdialogfeld auf **OK**.

# <span id="page-34-1"></span>**7 Benutzeroptionen**

<span id="page-34-4"></span><span id="page-34-0"></span>

Diese Anweisungen gelten nicht für den Administrator.

Sie können Ihr Kennwort und Ihren Benutzernamen ändern. Es empfiehlt sich, Ihr Kennwort zu ändern, nachdem Sie es vom Administrator erhalten haben. Es empfiehlt sich zudem, dass Sie das Kennwort einmal im Monat oder immer dann ändern, wenn Sie denken, dass eine andere Person das Kennwort kennt. Auf diese Weise halten Sie Dritte davon ab, das Internet unter Ihrem Namen zu verwenden.

# <span id="page-34-2"></span>**Ändern Ihres Kennworts**

- <span id="page-34-6"></span>**1** Klicken Sie mit der rechten Maustaste auf das McAfee-Symbol, zeigen Sie auf **McAfee Privacy Service**, und klicken Sie dann auf **Optionen**.
- **2** Klicken Sie auf **Kennwort**, und geben Sie Ihr altes Kennwort in das Feld **Altes Kennwort** ein.
- **3** Geben Sie Ihr neues Kennwort in das Feld **Neues Kennwort** ein.
- **4** Geben Sie Ihr neues Kennwort erneut in das Feld **Kennwort bestätigen** ein, und klicken Sie anschließend auf **Übernehmen**.
- <span id="page-34-5"></span>**5** Klicken Sie im Bestätigungsdialogfeld auf **OK**. Sie verfügen nun über ein neues Kennwort.

# <span id="page-34-3"></span>**Ändern Ihres Benutzernamens**

- **1** Klicken Sie mit der rechten Maustaste auf das McAfee-Symbol, zeigen Sie auf **McAfee Privacy Service**, und klicken Sie dann auf **Optionen**.
- **2** Klicken Sie auf **Benutzerinformationen**.
- **3** Geben Sie Ihren neuen Benutzernamen in das Feld **Neuer Benutzername** ein, und klicken Sie anschließend auf **Übernehmen**.
- **4** Klicken Sie im Bestätigungsdialogfeld auf **OK**. Sie verfügen nun über einen neuen Benutzernamen.

## <span id="page-35-0"></span>**Leeren des Cache**

<span id="page-35-4"></span>Das Leeren des Cache ist empfehlenswert, da hierdurch verhindert wird, dass ein Kind auf kürzlich von Ihnen besuchte Websites zugreifen kann. Gehen Sie wie folgt vor, um den Cache zu leeren:

- **1** Offnen Sie Internet Explorer.
- **2** Klicken Sie im Menü **Extras** auf **Internetoptionen**. Das Dialogfeld "Internetoptionen" wird geöffnet.
- **3** Klicken Sie im Abschnitt **Temporäre Internetdateien** auf **Dateien löschen**. Das Dialogfeld "Dateien löschen" wird geöffnet.
- **4** Wählen Sie **Alle Offline-Inhalte löschen**, und klicken Sie anschließend auf **OK**.
- <span id="page-35-3"></span>**5** Klicken Sie nochmals auf **OK**, um das Dialogfeld "Internetoptionen" zu schließen.

## <span id="page-35-1"></span>**Akzeptieren von Cookies**

Die entsprechende Option ist nur verfügbar, wenn Sie vom Administrator befugt sind, Cookies zu akzeptieren oder abzulehnen, wenn diese abgefangen werden.

Wenn Sie auf Websites zugreifen, die Cookies benötigen, können Sie den entsprechenden Seiten den Lesezugriff auf Cookies gewähren.

- **1** Klicken Sie mit der rechten Maustaste auf das McAfee-Symbol, zeigen Sie auf **McAfee Privacy Service**, und klicken Sie dann auf **Optionen**.
- **2** Klicken Sie auf **Akzeptierte Cookies**.
- **3** Geben Sie den URL der Website in das Feld **http://** ein, und klicken Sie anschließend auf **Hinzufügen**. Die Website wird in der Liste **Website** angezeigt.

### <span id="page-35-2"></span>**Gehen Sie wie folgt vor, wenn Sie eine Website aus dieser Liste entfernen müssen**

- **1** Wählen Sie den URL der Website in der Liste **Website** aus.
- **2** Klicken Sie auf **Entfernen** und anschließend im Bestätigungsdialogfeld auf **Ja**.

### <span id="page-36-0"></span>**Ablehnen von Cookies**

<span id="page-36-2"></span>Die entsprechende Option ist nur verfügbar, wenn Sie vom Administrator befugt sind, Cookies zu akzeptieren oder abzulehnen, wenn diese abgefangen werden.

Wenn Sie auf Websites zugreifen, die keine Cookies benötigen, können Sie die Cookies ablehnen, ohne eine Aufforderung zu erhalten.

- **1** Klicken Sie mit der rechten Maustaste auf das McAfee-Symbol, zeigen Sie auf **McAfee Privacy Service**, und klicken Sie dann auf **Optionen**.
- **2** Klicken Sie auf **Abgelehnte Cookies**.
- **3** Geben Sie den URL der Website in das Feld **http://** ein, und klicken Sie anschließend auf **Hinzufügen**. Die Website wird in der Liste **Website** angezeigt.

### <span id="page-36-1"></span>**Gehen Sie wie folgt vor, wenn Sie eine Website aus dieser Liste entfernen müssen**

- **1** Wählen Sie den URL der Website in der Liste **Website** aus.
- **2** Klicken Sie auf **Entfernen** und anschließend im Bestätigungsdialogfeld auf **Ja**.

# <span id="page-38-0"></span>**Index**

### **A**

Administrator, [10](#page-9-2) Wiederbeschaffen des Kennworts, [11](#page-10-2)

### **B**

Bearbeiten von Benutzern, [21](#page-20-4) Altersgruppe, [23](#page-22-4) Benutzerinformationen, [21](#page-20-5) Blockieren von Cookies, [22](#page-21-2) Entfernen von Benutzern, [24](#page-23-2) Internetzugriffszeiten, [23](#page-22-5) Kennwort, [21](#page-20-6) Startbenutzer, [24](#page-23-3) Benutzer hinzufügen, [17](#page-16-5) Blockieren von Cookies, [17](#page-16-6) Inhaltsblockade, [17](#page-16-7) Internetzugriffszeiten, [18](#page-17-1) Benutzeroptionen, [35](#page-34-4) Ablehnen von Cookies, [37](#page-36-2) Akzeptieren von Cookies, [36](#page-35-3) Ändern Ihres Benutzernamens, [35](#page-34-5) Ändern Ihres Kennworts, [35](#page-34-6) Leeren des Cache, [36](#page-35-4)

### **D**

Deinstallieren von McAfee Privacy Service, [14](#page-13-3) im abgesicherten Modus, [11](#page-10-3) Dienstprogramme, [31](#page-30-4)

### **E**

Ereignisprotokoll, [29](#page-28-7)

### **F**

Funktionen, [9](#page-8-4)

### **M**

McAfee Privacy Service, [13](#page-12-4) Aktualisieren, [12](#page-11-3) bis [13](#page-12-5) Anmelden, [13](#page-12-6) deaktivieren, [13](#page-12-7) Öffnen, [13](#page-12-8) McAfee Security Center, [12](#page-11-3)

### **O**

Optionen, [25](#page-24-4) Blockieren von Informationen, [26](#page-25-3) Blockieren von Websites, [25](#page-24-5) Blockieren von Werbung, [27](#page-26-3) Sicherung, [33](#page-32-2) Web-Bugs, [27](#page-26-4) Zulassen von Cookies, [28](#page-27-1) Zulassen von Websites, [25](#page-24-6)

### **S**

Schnellreferenz, [iii](#page-2-1) Setup-Assistent, [10](#page-9-3) Shredder, [31](#page-30-5) Startbenutzer, [12](#page-11-4), [17](#page-16-8) Systemanforderungen, [9](#page-8-5)